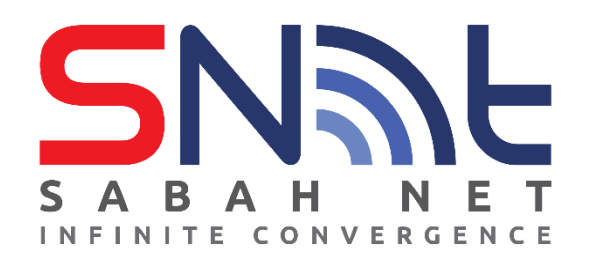

## **SOP SETUP VPN AKNS (FortiClient)**

Ver 2.0

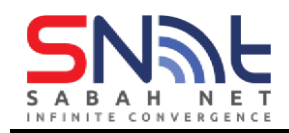

## **Installing and configuring FortiClient VPN**

- 1. Follow the link below and download FortiClient VPN. Scroll down till you could see FortiClient.
- To download the FortiClient (Windows), click this link [FortiClient VPN](https://www.fortinet.com/support/product-downloads#vpn)

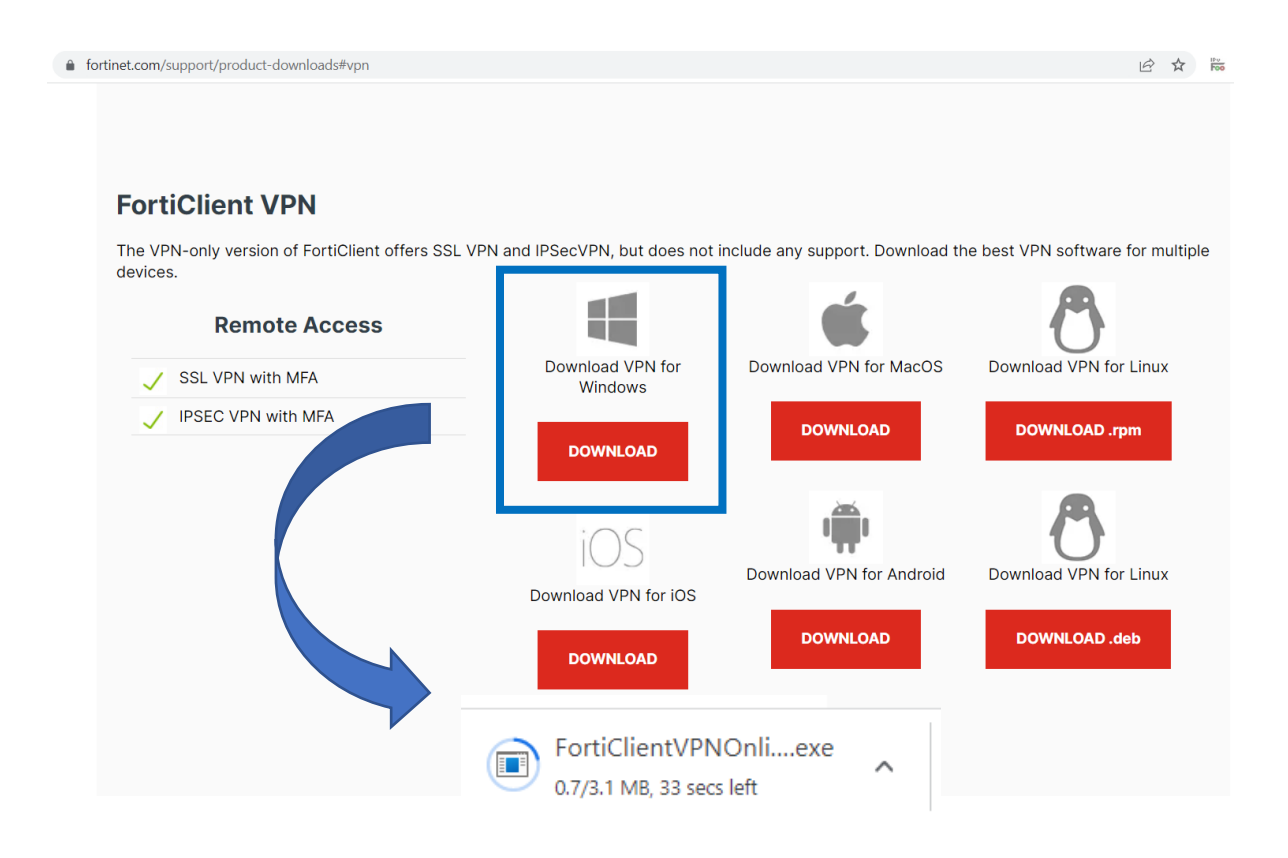

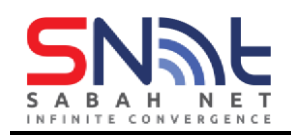

## To download the FortiClient (MacOS), click this link [FortiClient VPN](https://www.fortinet.com/support/product-downloads#vpn)

● fortinet.com/support/product-downloads#vpn ◎ ☆ 100 **FortiClient VPN** The VPN-only version of FortiClient offers SSL VPN and IPSecVPN, but does not include any support. Download the best VPN software for multiple devices. **Remote Access** a pro Download VPN for Download VPN for Linux Download VPN for MacOS SSL VPN with MFA Windows PSEC VPN with MFA **DOWNLOAD** DOWNLOAD .rpm **DOWNLOAD** Ť Download VPN for Android Download VPN for Linux Download VPN for iOS **DOWNLOAD** DOWNLOAD .deb **DOWNLOAD** 

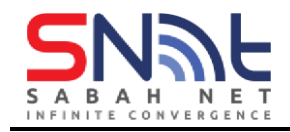

2. After completed the download, install the FortiClient by running the installation wizard.

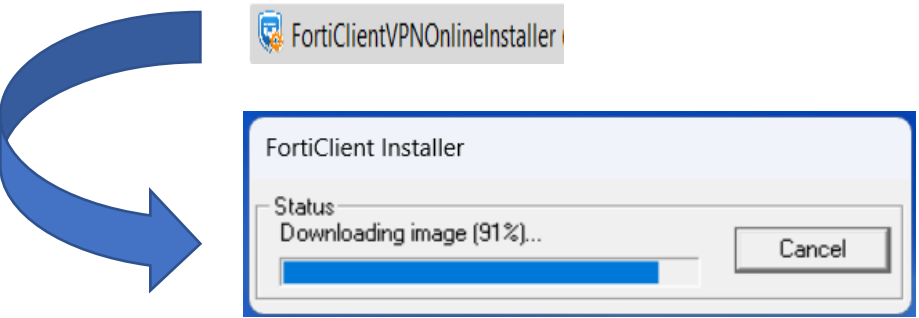

3. After installing completed, the FortiClient VPN setup wizard will pop up. Shown as the screen below.

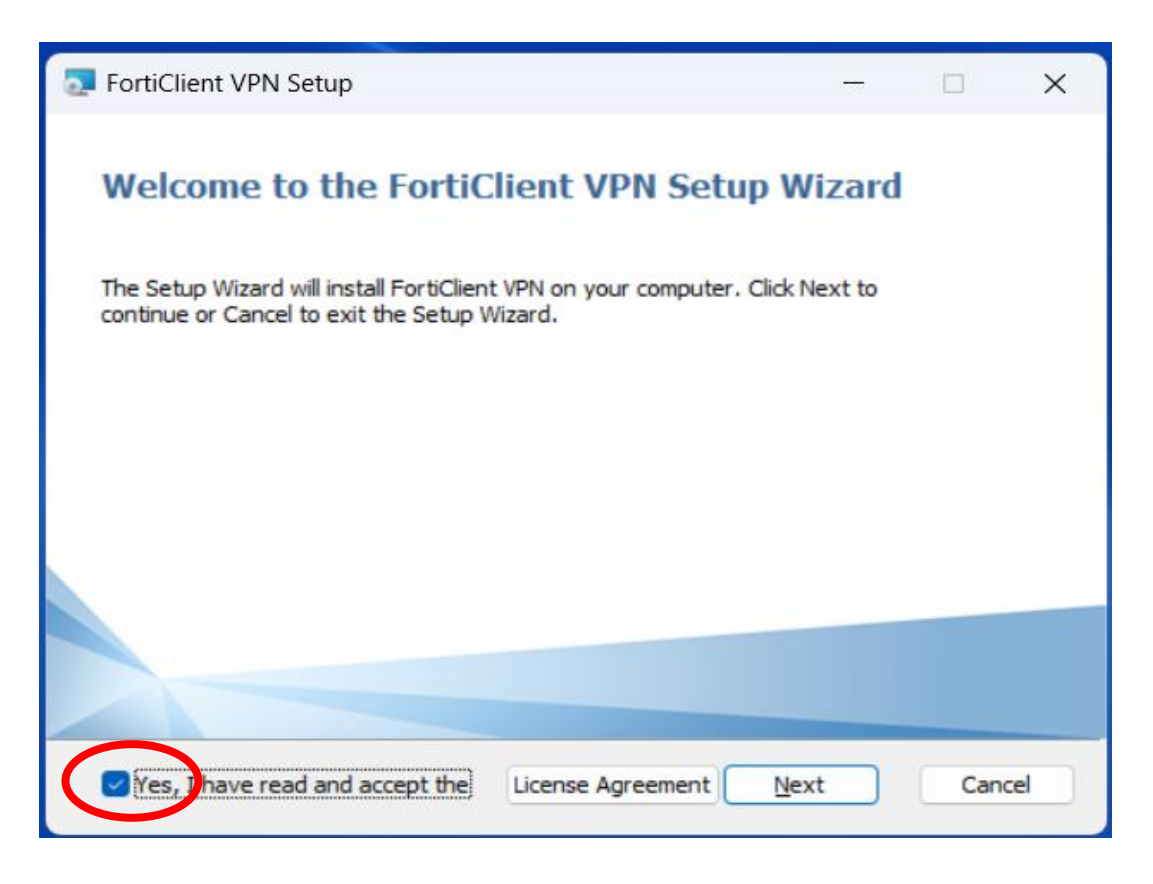

"**Tick**" Yes, I have read and accept the License Agreement, and proceed with **Next** 

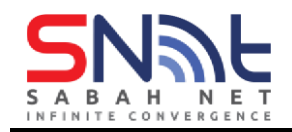

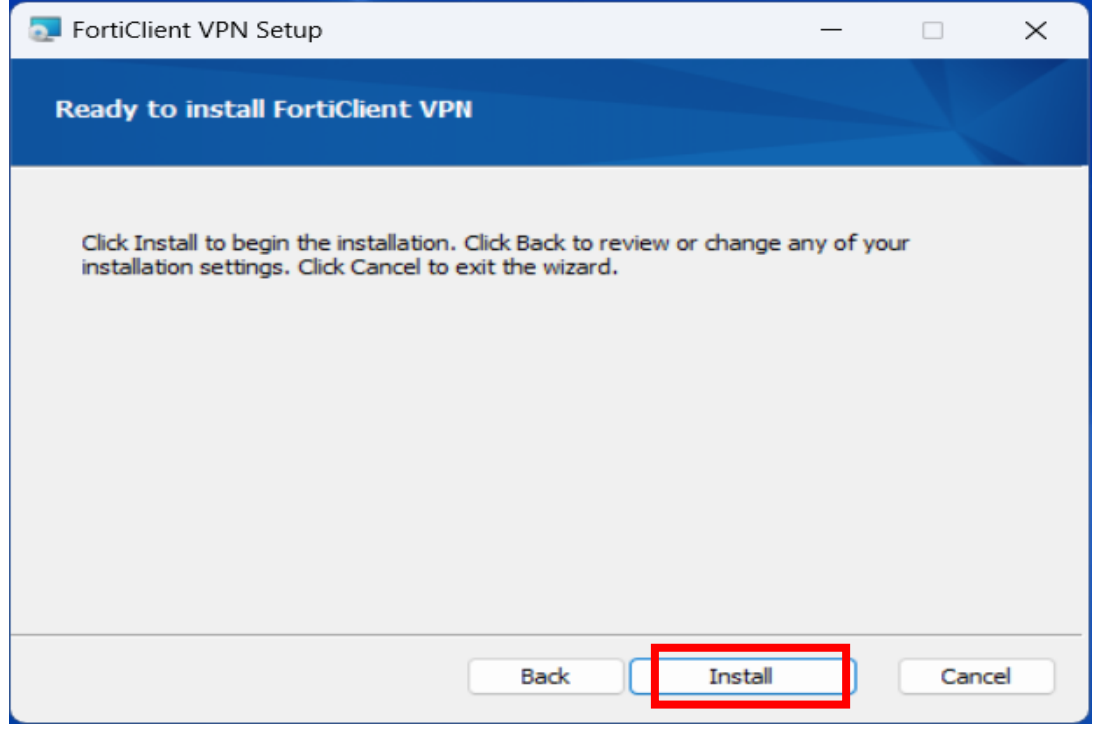

Proceed by pressing with "**Install**"

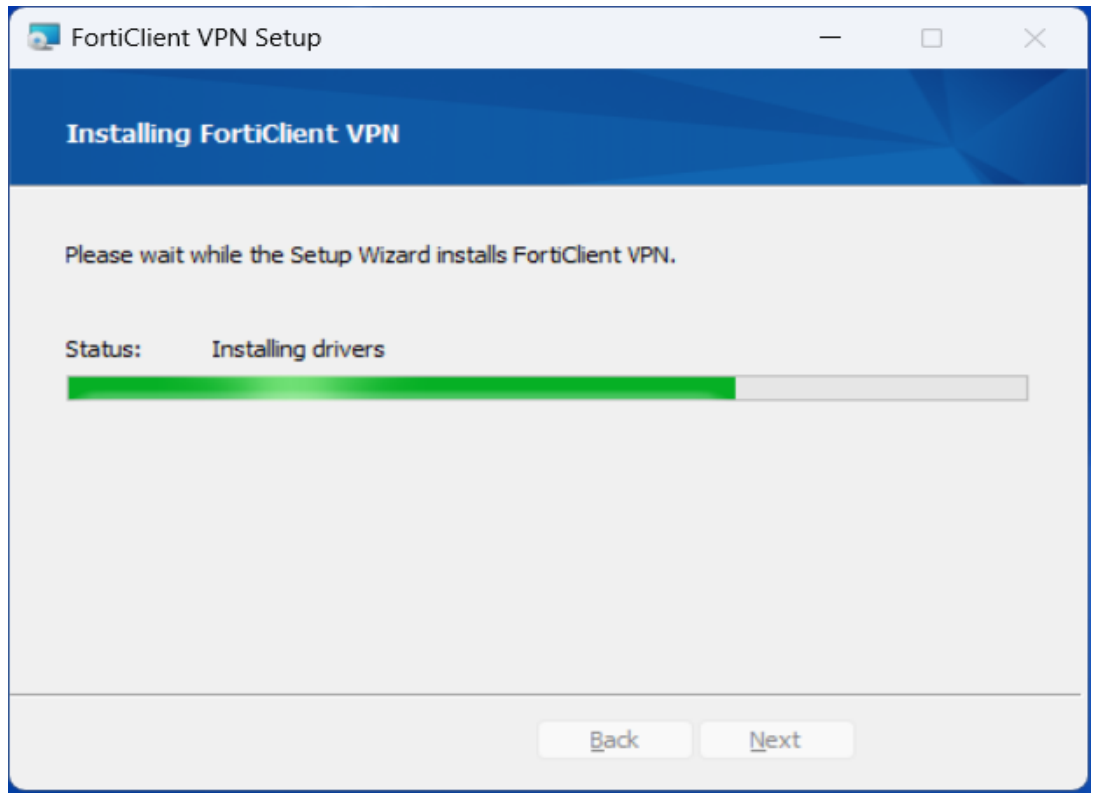

Progress of installation.

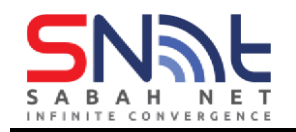

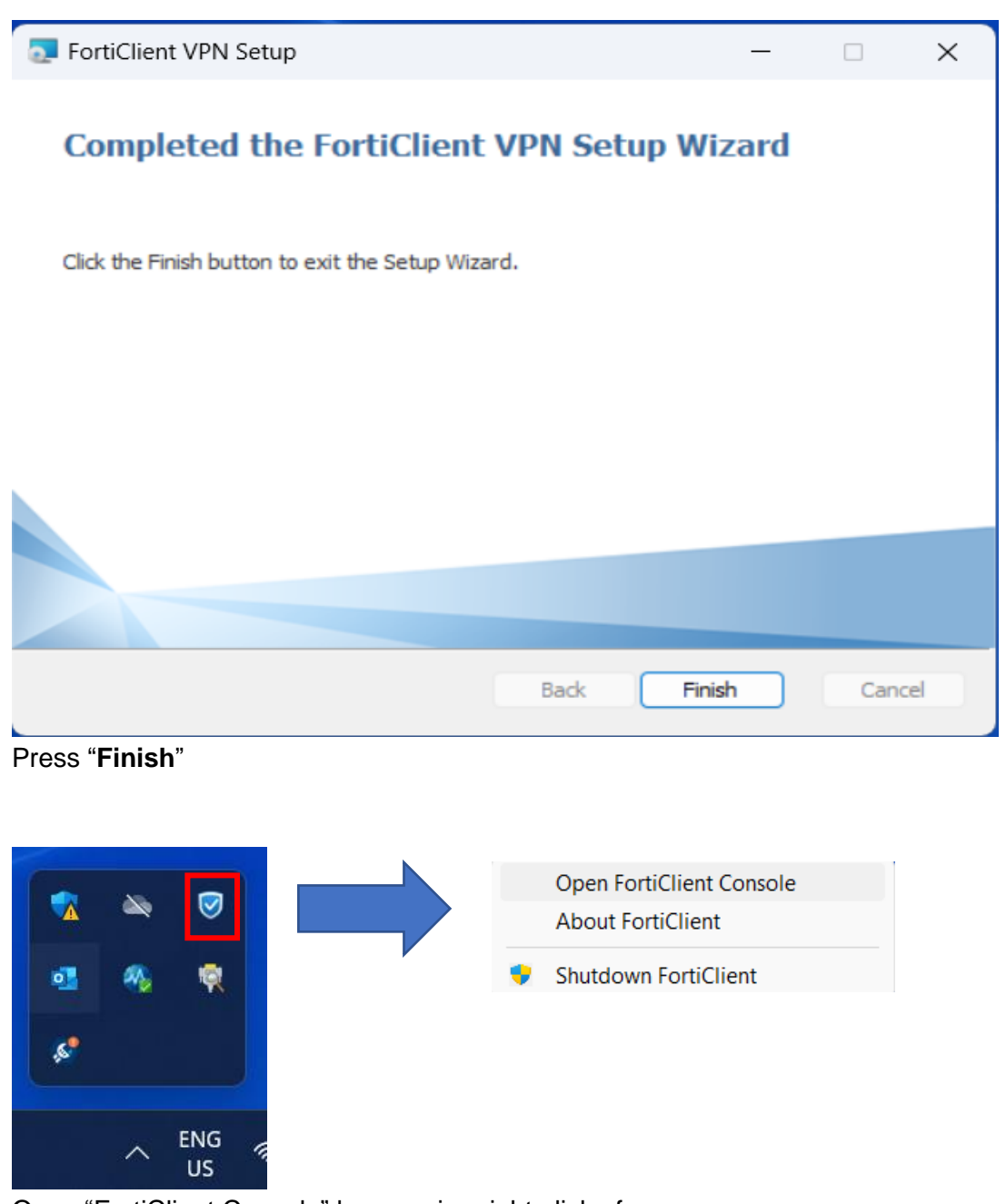

Open "FortiClient Console" by pressing right-click of your mouse.

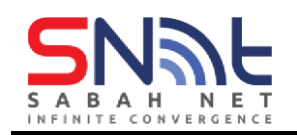

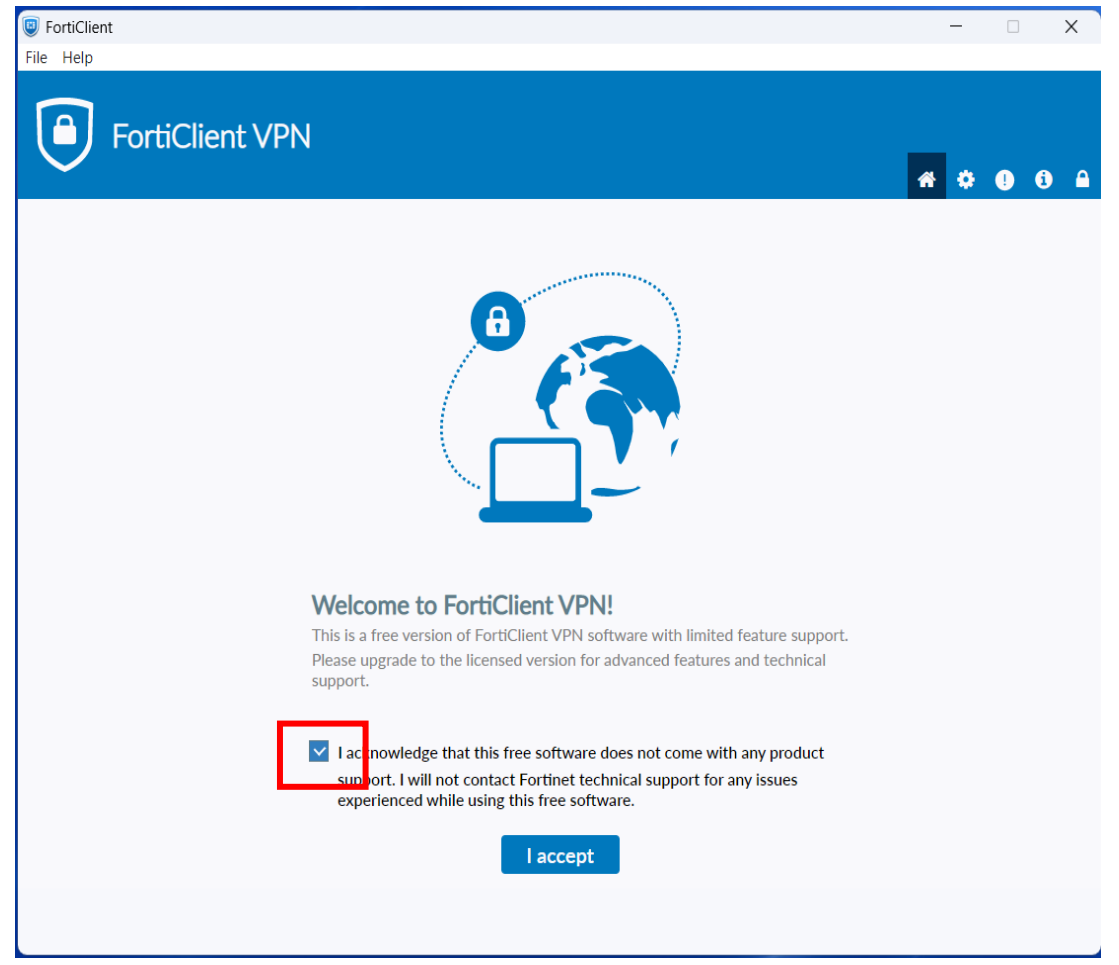

"Tick" the I acknowledge that this free software…. And press **I accept**

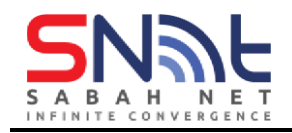

4. Click *configure VPN*.

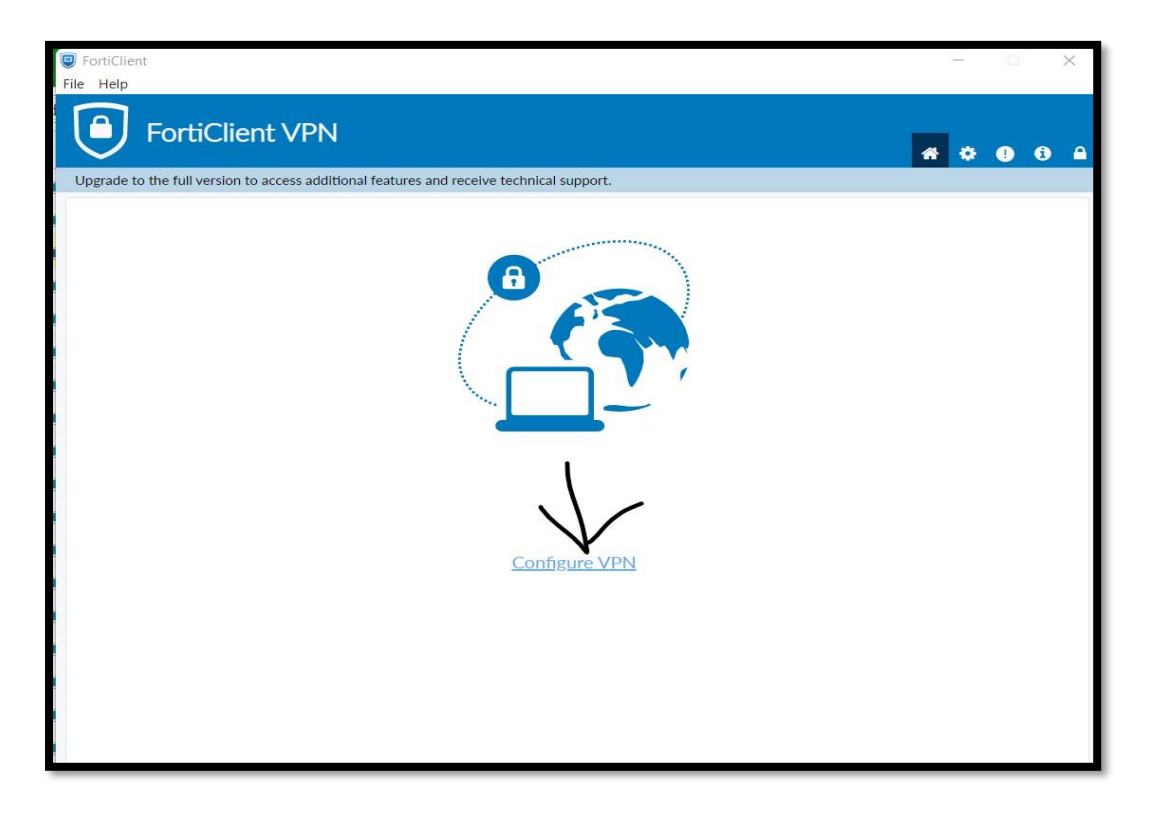

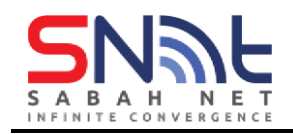

5. Click on "IPsec VPN"

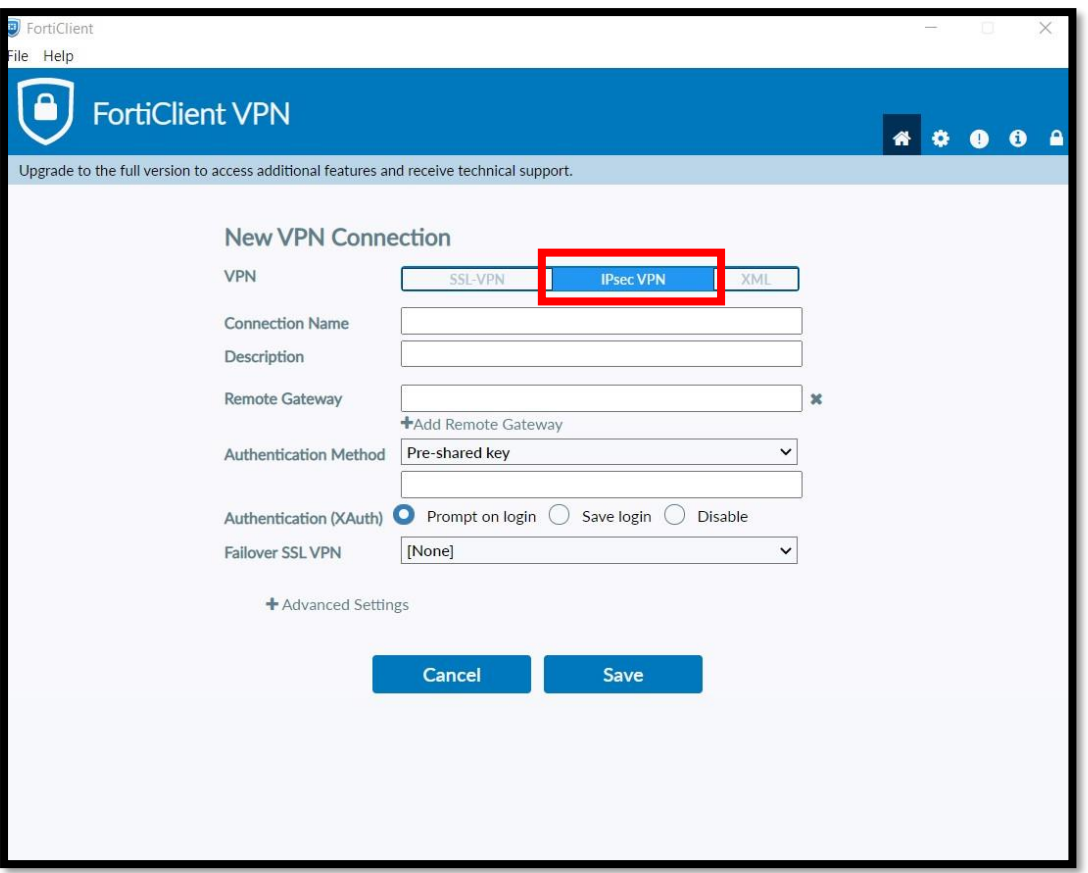

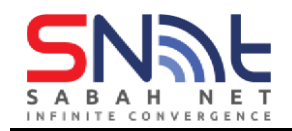

6. Please fill in the following configuration as showed below.

Connection Name: *SabahGovVpn*

Remote Gateway: *27.0.5.228*

Authentication method, please choose Pre-shared Key. The password for it is **Sabahmaju123!**

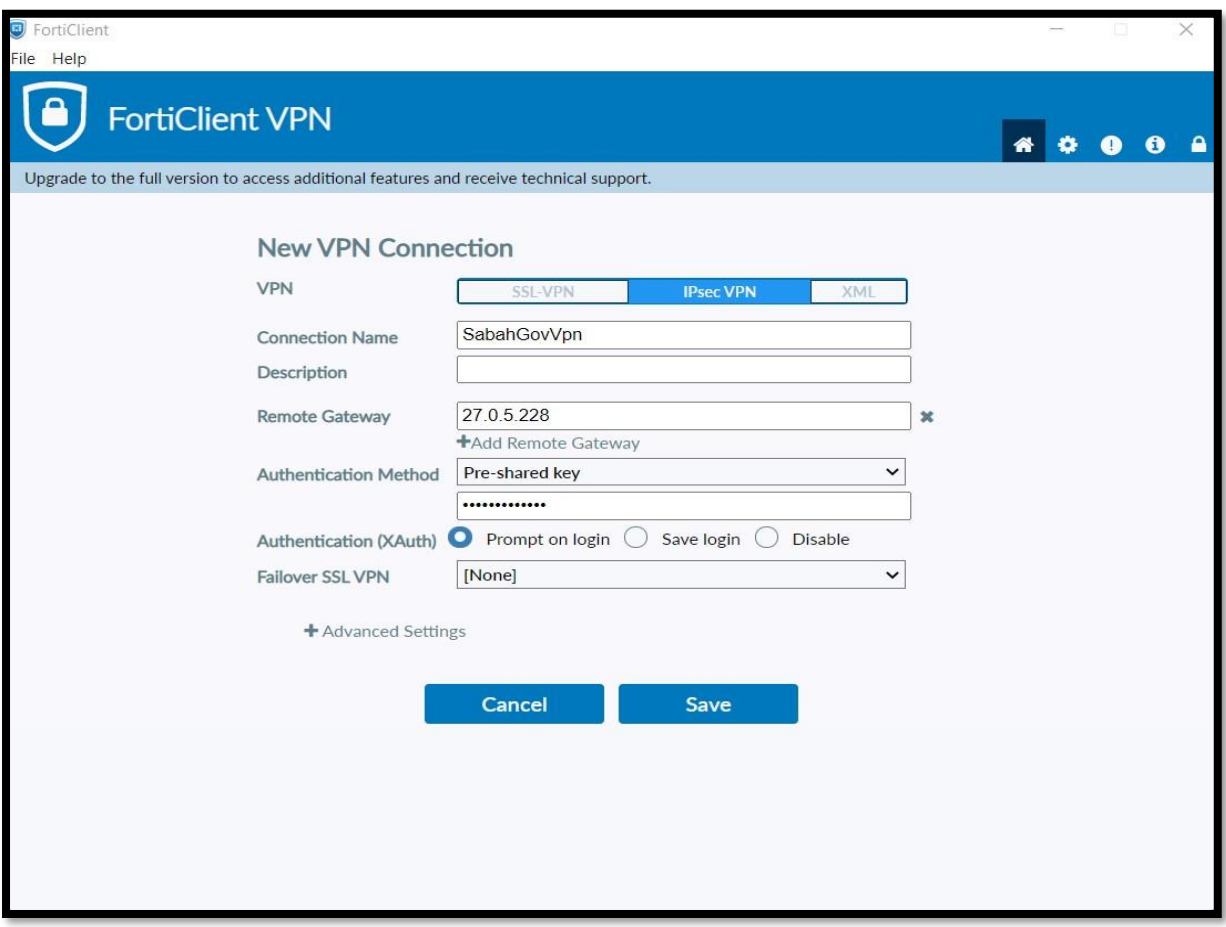

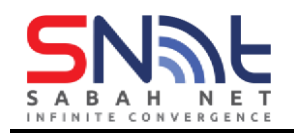

- 7. Input your contoh.example@sabah.gov.my email address and password, and click connect.
	- a You can: "**Tick**" Save Password

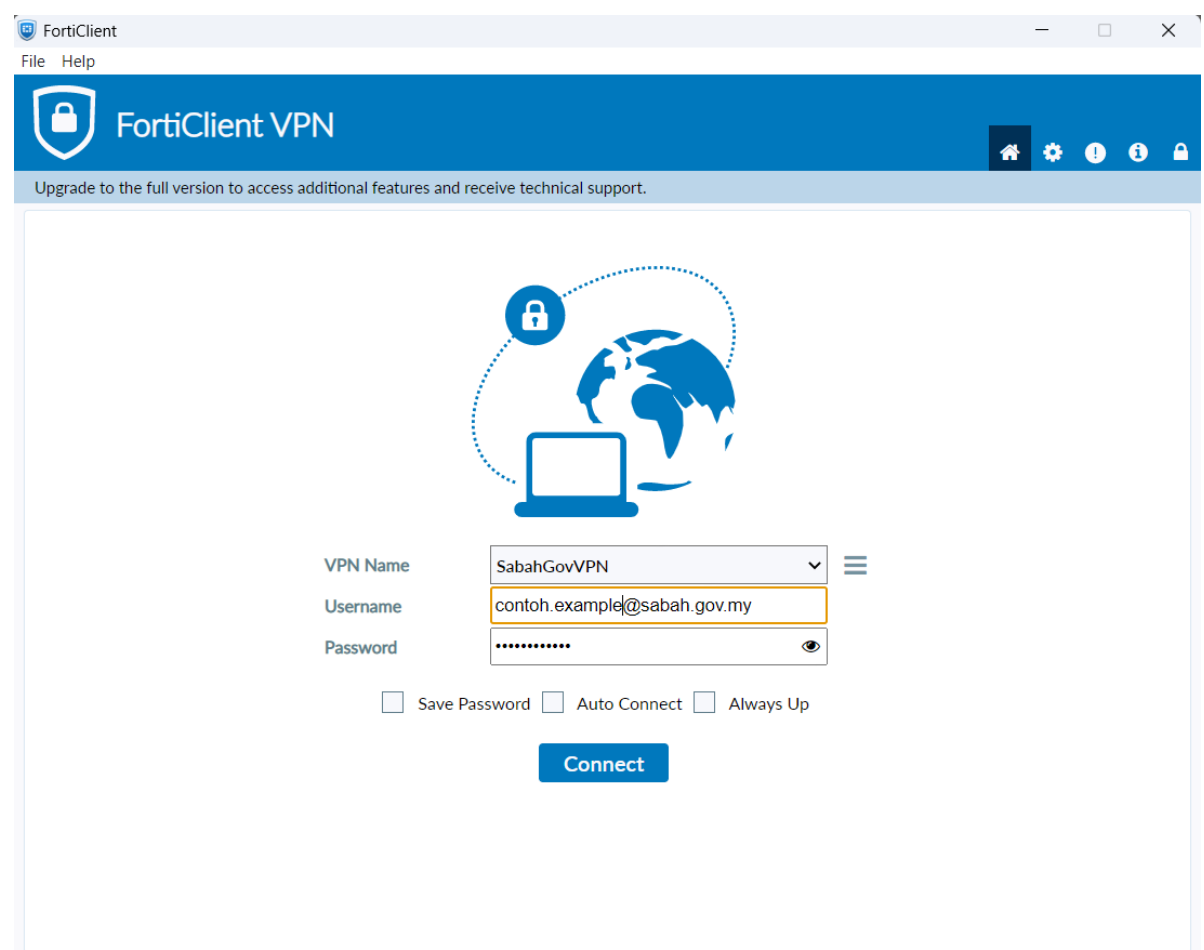

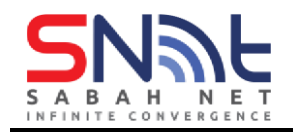

8. You should be connected into the Sabah.Net VPN network now if you get onto this stage.

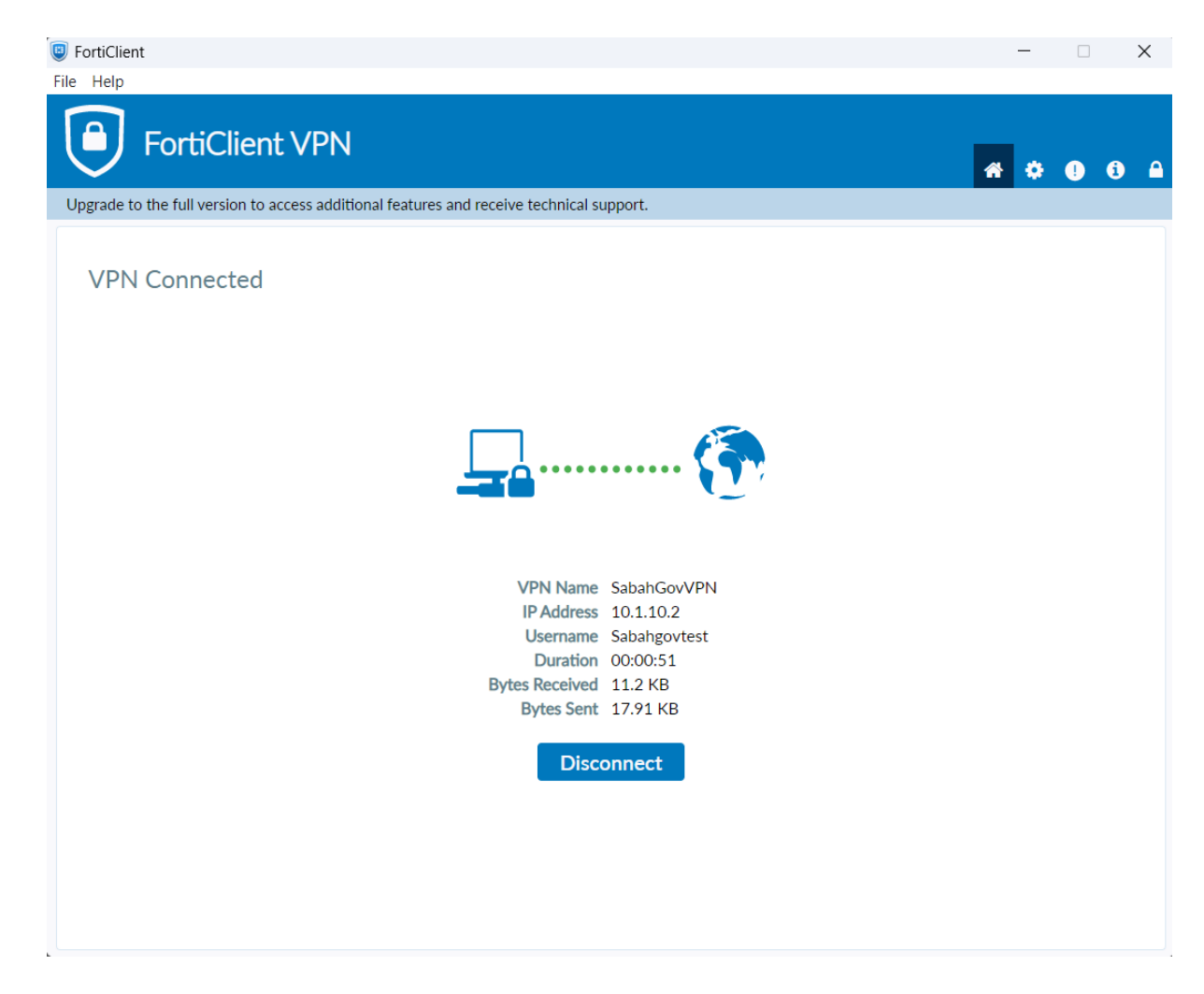

- End -